# 

## **<sup>1</sup> Nouveautés de Logic Pro 7.1**

## Ce document contient des informations sur les améliorations et modifications de la mise à jour Logic Pro 7.1.

Les descriptions de ce document remplacent les sections correspondantes des manuels Logic Pro 7 (y compris Informations de dernière minute.pdf). Pour rester au fait des mises à jour du produit, des conseils et des techniques, rendez-vous sur le site Web de Logic Pro à l'adresse http://www.apple.com/fr/logic.

## Améliorations générales

La mise à jour Logic Pro 7.1 introduit les améliorations générales suivantes.

## **Mode plug and play des interfaces audio**

Logic Pro 7.1 prend en charge le mode plug and play pour les interfaces audio : il est possible de se connecter et de basculer vers une autre interface audio (nouvelle ou supplémentaire) pendant le fonctionnement de Logic Pro 7.1. Une alerte apparaît lorsque vous vous connectez à un nouveau périphérique, vous invitant à sélectionner et à configurer l'interface/le gestionnaire audio que vous souhaitez utiliser.

## **Modifications apportées aux boîtes de dialogue**

Un certain nombre d'améliorations ont été apportées aux boîtes de dialogue Logic suivantes :

• Éditeur d'échantillon : Fichier audio > Enregistrer Sélection Sous, Fichier audio > Enregistrer une copie sous. Les deux boîtes de dialogue permettent désormais de définir la fréquence d'échantillonnage souhaitée, la conversion stéréo et le type de dithering du fichier de destination. Les boîtes de dialogue comportent en outre une option "Ajouter le fichier résultant dans la fenêtre Audio".

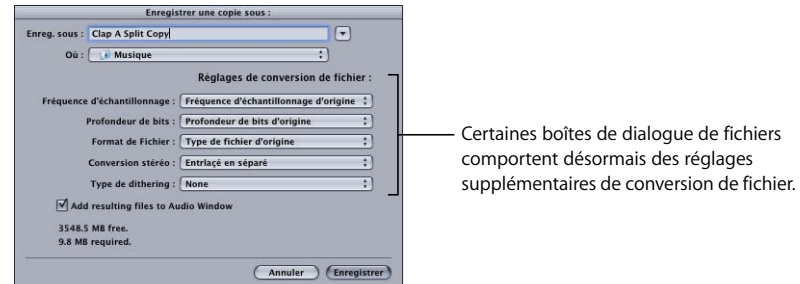

- Fenêtre Audio : Fichier audio > Enregistrer Région sous, Fichier audio > Copier/ convertir le fichier sous: les deux boîtes de dialogue offrent les menus de conversion de fichier détaillés ci-dessus pour l'Éditeur d'échantillons, ce qui permet la conversion ou la copie d'un(e) ou plusieurs régions/fichiers sélectionné(e)s. La boîte de dialogue Copier/convertir le fichier sous contient en outre une option "Ajouter le fichier résultant dans la fenêtre Audio".
- Fenêtre Trier : la boîte de dialogue Audio > Convertir Région en Fichier offre les menus de conversion de fichier décrits ci-dessus pour l'Éditeur d'échantillon.
- La boîte de dialogue Fichier > Exporter > Région en tant que fichier audio comporte en outre une option "Ajouter le fichier résultant dans la fenêtre Audio".
- Projet : les boîtes de dialogue Fichier > Enregistrer en tant que projet et Fichier > Projet > Consolider contiennent de nouvelles options de traitement des échantillons Ultrabeat. Les choix du menu déroulant sont les suivants : Laisser, Déplacer et Copier. Ceux-ci fonctionnent de la même façon que les options de menu déroulant Fichiers audio, Sampler Instruments et Échantillons. Consultez le *Manuel de référence Logic Pro 7* pour plus d'informations.

## **Piste de correspondance de battements**

La piste de correspondance de battements globale vous permet de caler les enregistrements audio ou MIDI sur le rythme. Pour cela, vous définissez les positions des barres des événements musicaux existants, sans modifier leur position temporelle absolue, ce qui permet de préserver le contrôle du temps.

Il peut cependant arriver que ce comportement ne convienne pas. Par exemple, pour les événements MIDI existants qui se trouvent déjà à des positions musicalement utiles, et qui doivent y rester lorsque la correspondance de battements est utilisée pour les enregistrements audio.

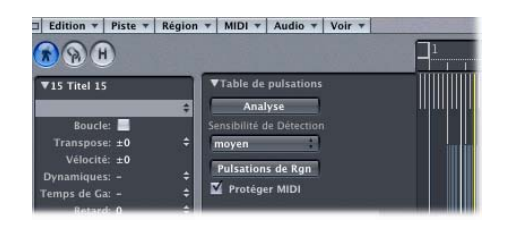

Ces situations sont gérées via l'inclusion de la nouvelle case à cocher Protéger MIDI, dans la zone Paramètres de la piste de correspondance de battements. Activez simplement cette case afin de maintenir les événements MIDI existants sur leur position actuelle lors de l'utilisation de la correspondance de battements.

## **Piste Accord**

Les symboles d'accord qui s'affichent sur la piste Accord peuvent désormais être insérés (et imprimés) dans l'Éditeur de partitions :

#### **Pour insérer des accords de la piste Accord dans l'Éditeur de partitions :**

m Sélectionnez la portée que vous souhaitez utiliser pour les symboles d'accord dans l'Éditeur de partitions, puis choisissez Fonctions > Insérer des accords à partir de la piste globale Accord.

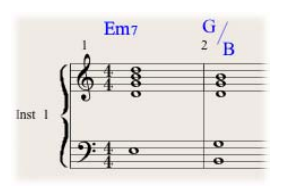

Les symboles d'accord insérés s'affichent en bleu (l'impression se fait en noir) et ne peuvent être déplacés que dans les limites de l'accord sur la piste Accord. Le fait de double-cliquer sur un tel accord lance la boîte de dialogue Définir Accord de la piste Accord.

## **Piste de marqueur**

Si vous créez des marqueurs à partir de régions (en faisant glisser une région d'une piste Trier sur la piste de marqueur ou en appuyant sur le bouton De Régions dans la piste de marqueur, par exemple), le marqueur correspondant utilise désormais la couleur de la région.

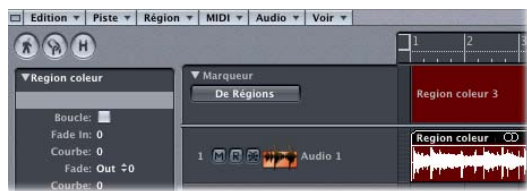

#### **Glissement limité du cycle**

Le glissement de la zone Cycle dans la règle de barre est désormais limité aux mouvements horizontaux et verticaux. Cela permet d'éviter d'effectuer de manière accidentelle les opérations suivantes :

- Déplacer la zone Cycle si vous souhaitez créer des marqueurs (en faisant glisser la zone Cycle dans le tiers inférieur de la règle de barre ou dans la piste de marqueur).
- Créer des marqueurs si vous souhaitez déplacer la zone Cycle.

*Remarque :* appuyez sur Maj si vous souhaitez faire glisser la zone Cycle dans les deux directions simultanément.

## **Gestion des régions pour le tri**

La gestion des régions dans la fenêtre Trier a été améliorée : les régions sélectionnées qui chevauchent des régions non sélectionnées sont désormais affichées "au-dessus".

## **Nouvelles touches de commande**

Logic Pro 7.1 offre de nouvelles touches de commande pour des fonctions qui n'étaient précédemment accessibles que sous forme d'éléments de menu.

#### **Fonctions de menu globales**

Les fonctions de menu globales suivantes sont désormais disponibles via des touches de commande :

#### **Menu Application (Logic) :**

- Â Ouverture de toutes les fenêtres de préférences, de l'Assistant réglages Logic et du Gestionnaire AU
- Fonction Tout initialiser sauf les commandes

#### **Menu Fichier**

- Â Fonctions de projet : Réglages du projet, Purger le projet, Consolider le projet, Renommer le projet, Enregistrer en tant que projet
- Ouverture de toutes les sous-fenêtres de la fenêtre Réglages de morceau
- Â Fonctions d'enregistrement : Enregistrer une copie sous, Enregistrer un modèle sous
- Â Fonctions d'exportation : Exporter la région en tant que fichier audio, Exporter la piste en tant que fichier audio, Exporter toutes les pistes en tant que fichier audio, Exporter le morceau en tant que fichier OMF, Exporter le morceau en tant que fichier OpenTL, Exporter le morceau en tant que fichier AAF, Exporter le morceau vers Final Cut Pro/XML
- Fonction Bounce

#### **Menu Audio**

- Importer Fichier Audio
- Â Ouverture du Navigateur de Loops, Éditeur d'instruments EXS 24, sous-fenêtre Matériel et gestionnaires, sous-fenêtre Surround dans les Préférences, et fenêtre Usage DSP TDM
- Activer/Désactiver l'enregistrement à la volée
- Activer/Désactiver le Vu-mètre de préfondu

#### **Menu Options**

- Marqueurs : Créer par régions, Edition rapide de Marqueur
- Automatisation de piste : Ouvrir/fermer l'Automation par accès rapide, Effacer les données d'automation orphelines de la piste courante
- Â Séquence : Ouvrir Film en premier plan, Extraire l'audio du Film, Extraire l'audio dans l'Arrangement, Exporter l'audio dans le Film, Trouver le découpage des scènes, Retirer les Marqueurs des scènes

#### **Menu Fenêtres**

Le Clavier d'entrée pas-à-pas est désormais accessible via une touche de commande.

## **Menu Trier**

Les fonctions suivantes du menu Trier local (fenêtre Trier) sont désormais également accessibles via des touches de commande :

- Piste : Créer des pistes multiples, Supprimer les pistes Audio redondantes
- Region (région) : Décompresser Dossier (Utiliser pistes existantes), Supprimer le mixage par tonalité
- MIDI : Sélectionner tous les Alias orphelins, Supprimer tous les Alias orphelins
- Â Audio : Ouvrir dans l'Utilitaire de boucles Apple Loops, Copier boucle ReCycle, Coller boucle ReCycle, Chercher le point zéro

#### **Éditeur Hyper**

Les fonctions Hyper Editor locales suivantes sont désormais disponibles via des touches de commande :

- Créer Hyper Set
- Créer Set Batterie GM
- Créer Hyper Set pour les évènements courants
- Effacer Hyper Set

#### **Mélangeur de pistes**

Tous les boutons de filtrage peuvent désormais être activés et désactivés par l'intermédiaire de touches.

#### **Menu Réglages de voie de console**

Les commandes de touche suivantes ont été ajoutées :

- · Réglage de voie de console suivante/précédente
- Enregistrer/Copier/Coller réglage de voie de console

*Remarque :* Logic Pro 7.1 comporte également les nouvelles commandes de touche, plus générales, "Réglage de voie de console ou réglage de module ou Instrument EXS suivant/précédent".

#### **Menu Alignement et glissement**

Toutes les entrées du menu Alignement et glissement peuvent désormais être sélectionnées par l'intermédiaire de touches de commande.

#### **Fenêtre Audio**

Des groupes peuvent désormais être créés ou supprimés via des touches de commande.

## **Nouvel avertissement de touche de commande**

Lorsqu'une combinaison de touches de commande existante est utilisée lors de l'affectation d'une nouvelle combinaison globale, le message d'avertissement suivant apparaît : "Ce raccourci est déjà attribué à *commande xxx* dans *classe de commande yyy*, dont la priorité est supérieure à *classe de commande zzz*." Vous avez alors trois possibilités : Annuler, Remplacer ou OK. Annuler ne modifie pas les affectations existantes. Remplacer remplace par la fonction sélectionnée le raccourci existant affecté à la combinaison de touches choisie. OK affecte la combinaison de touches à la fonction sélectionnée, tout en conservant la combinaison/fonction existante.

*Important :* il existe une hiérarchie de classes de combinaisons de touches, lesquelles ne sont pas simplement réparties en commandes globales et locales. Par exemple, il existe une classe de commandes qui s'applique à toutes les fenêtres qui affichent des régions. Cette classe présente une priorité supérieure à celle des commandes globales, mais une priorité inférieure à celle des commandes de fenêtre locales (Trier, Partition, Matrice, etc.).

## **Importation XML**

La procédure d'importation XML vous permet désormais de conserver la fréquence d'échantillonnage des fichiers audio utilisée dans vos séquences Final Cut. Si vous importez des séquences qui utilisent des fichiers audio avec différentes fréquences d'échantillonnage, la boîte de dialogue suivante apparaît : "La séquence Final Cut sélectionnée contient des fichiers audio possédant différentes fréquences d'échantillonnage. La fréquence d'échantillonnage actuelle de Logic requiert x fichiers audio à convertir (soit xxx Mo d'espace disque nécessaire). Le changement de fréquence d'échantillonnage de Logic vers B requiert la conversion des fichiers audio y (soit yyy Mo d'espace disque nécessaire)." Vous pouvez alors choisir si vous souhaitez modifier ou conserver la fréquence d'échantillonnage de votre projet Logic. Tous les fichiers audio de séquences Final Cut qui utilisent une fréquence d'échantillonnage différente de celle sélectionnée sont convertis.

*Remarque :* dans Final Cut, une séquence est une série ordonnée d'éléments vidéo, audio et graphiques, d'informations de montage et d'effets, combinés afin de créer un film. Ce terme n'est pas lié à l'utilisation antérieure du terme "séquence" dans Logic, qui faisait référence aux régions MIDI. L'utilisation de code XML pour importer les séquences Final Cut dans Logic vous permet d'échanger simultanément plusieurs pistes audio, avec conservation de toutes les informations concernant la position et les noms des régions ainsi que les données d'automatisation du volume et de la balance.

## **Fonction de suppression de séquence**

Le menu Options > Séquences comporte désormais une fonction Supprimer la séquence, qui vous permet de supprimer totalement une séquence d'un morceau ou d'un projet Toutes les références à la séquence dans le projet ou le morceau sont supprimées.

## **Barres des menus masquées dans les Screensets**

Logic Pro 7 vous permet de masquer les barres des menus et les barres de défilement locales en cliquant sur la barre de titre tout en maintenant les touches Options et Commande enfoncées.

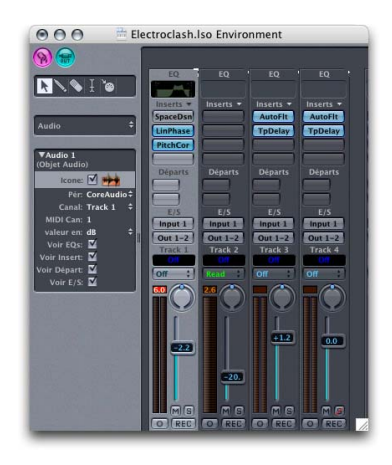

La mise à jour Logic Pro 7.1 améliore cette fonction. Elle fonctionne désormais lors de l'utilisation de Screensets : vous pouvez enregistrer dans des Screensets l'état des barres des menus et des barres de défilement masquées. Les barres des menus et barres de défilement masquées sont également enregistrées lorsque vous fermez une fenêtre. Exemple : masquez la barre des menus et les barres de défilement de la fenêtre Trier, puis fermez cette dernière. Lorsque vous rouvrez la fenêtre Trier, la barre des menus et les barres de défilement restent masquées.

Cette fonction est pratique lorsque vous souhaitez configurer de petites fenêtres d'environnement flottantes contenant des objets de fondu, utilisés comme interrupteurs, par exemple.

#### **Boîte de dialogue Bounce**

#### **Choix du graveur de CD**

La boîte de dialogue Bounce dans Logic Pro 7.1 offre un nouveau menu Device dans les options Graver, qui vous permet de choisir parmi les graveurs de CD reconnus qui sont connectés à votre système.

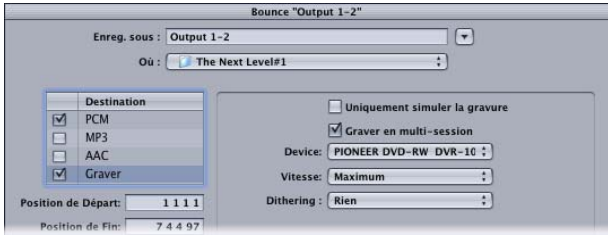

#### **Valeurs par défaut des positions de début et de fin**

Les valeurs par défaut des champs Position de départ et Position de fin dans la boîte de dialogue Bounce tiennent désormais également compte des sélections effectuées dans la fenêtre Trier.

Cela signifie que les valeurs par défaut sont désormais définies de la façon suivante :

- Si la fonction Cycle est engagée, elles sont définies aux positions du localisateur.
- Â Si une sélection est effectuée dans la fenêtre Trier, elles sont définies sur la zone sélectionnée.
- Si aucune des options suivantes n'est valide, elles sont définies pour inclure l'ensemble du morceau Logic.

## **Création plus rapide des vues d'ensemble**

La boîte de dialogue Création de vues d'ensemble comporte une option supplémentaire qui accélère la création des vues d'ensemble. Cette option rend la création de vues d'ensemble aussi rapide que la création de vues d'ensemble "au premier plan" dans Logic 6 (au prix du ralentissement des autres opérations, mais l'interaction avec l'utilisateur n'est pas totalement bloquée).

## Option Suivre Tempo pour les enregistrements audio

Vos propres enregistrements audio peuvent désormais suivre automatiquement le tempo des morceaux et le premier ensemble de signatures de clé dans les pistes globales. Exemple : si vous enregistrez un solo de basse à 100 ppm, vous pouvez passer le tempo du morceau à 120 ppm et le solo de basse est alors automatiquement lu à 120 ppm.

*Remarque :* le fonctionnement de cette fonction est optimal si votre enregistrement correspond avec précision au tempo du morceau. Plus les enregistrements audio sont longs, plus la quantité de RAM nécessaire pour cette fonctionnalité est importante.

Si vous souhaitez que vos enregistrements audio suivent le tempo ou la clé du morceau, vous devrez activer l'option Suivre Tempo dans la zone Paramètre de Région. L'option Suivre Tempo est synchronisée pour toutes les régions qui utilisent le même fichier audio.

## Boucles Apple Loops

Les modifications suivantes ont été apportées à la gestion des boucles Apple Loops.

## **Création de vos propres boucles Apple Loops**

Vous pouvez désormais enregistrer directement les régions Audio et Instruments audio en tant que boucles Apple Loops dans Logic Pro 7.1. Lorsque vous enregistrez une région en tant que boucle Apple Loop, elle est ajoutée à la bibliothèque de boucles et apparaît dans le Navigateur Loop, ce qui permet son utilisation dans d'autres morceaux.

Les boucles Apple Loops créées par l'utilisateur se comportent exactement de la même façon que les boucles Apple Loops fournies avec Logic, GarageBand ou Jam Packs : elles suivent le tempo du morceau et correspondent à la clé du morceau (telle que définie par la signature de clé originale).

#### **Pour créer une boucle Apple Loop :**

- **1** Sélectionnez la région dans la fenêtre Trier.
- **2** Choisissez Région > Ajouter à la bibliothèque de boucles Apple Loops dans le menu local Trier.
- **3** Dans la boîte de dialogue Ajouter une boucle :
	- Tapez un nom pour la boucle, choisissez l'échelle, le genre, la catégorie d'instrument, le nom de l'instrument et les descriptions d'atmosphère appropriées (afin de simplifier les recherches).
	- Â Définissez le type de fichier, qui peut être One-shot ou En boucle. Si la longueur de la région ne correspond pas aux pulsations, l'option One-shot est sélectionnée automatiquement et les boutons de type de fichier sont grisés.

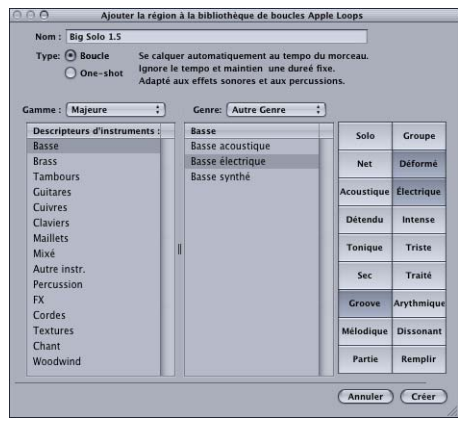

*Remarque :* les one-shots ne suivent pas le tempo et la clé du morceau. Cela s'avère utile si vous souhaitez ajouter à la bibliothèque de boucles des sons discrets, non musicaux (tels que des effets sonores), qui ne doivent pas être modifiés par le tempo et les propriétés de clé.

**4** Cliquez sur Créer.

La boucle est ajoutée au Navigateur Loop. Vous pouvez la retrouver en utilisant les boutons de mot-clé, les menus ou en tapant le nom dans le champ Rechercher. Si vous faites glisser la boucle dans la fenêtre Trier, le symbole de boucle Apple Loops s'affiche en regard du nom du fichier. Étant donné que les one-shots sont traités comme des fichiers audio normaux, le symbole de région stéréo ou mono standard s'affiche en regard du nom du fichier (plutôt que le symbole de boucle Apple Loops).

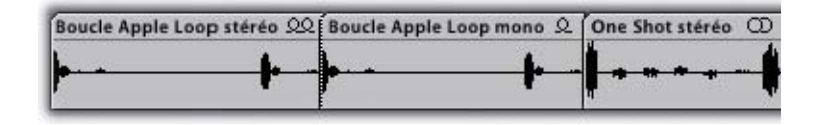

#### **Création de boucles Apple à partir de fichiers stéréo séparés**

Logic Pro 7.1 vous permet de créer des boucles Apple à partir de fichiers stéréo séparés, placés sur des pistes stéréo UTM. Le fichier stéréo séparé doit d'abord être converti en fichier stéréo entrelacé. Lorsque vous ajoutez la région à la bibliothèque de boucles ou que vous l'ouvrez dans l'Utilitaire de boucles Apple Loops, une boîte de dialogue vous demande si vous souhaitez convertir le fichier. Confirmez en cliquant sur Convertir.

## **Importation de fichiers ReCycle sous forme de boucles Apple Loops**

Vous pouvez importer des fichiers ReCycle dans la fenêtre Trier sous forme de boucles Apple Loops. Pour cela, choisissez simplement l'option "Rendre en tant que boucle Apple Loop" dans le menu Fixe de la boîte de dialogue Importation de fichier ReCycle.

Vous pouvez également utiliser la fonction Conversion par lot du Gestionnaire de projets pour convertir simultanément plusieurs fichiers ReCycle en boucles Apple Loops. Sélectionnez simplement les fichiers ReCycle souhaités dans le Gestionnaire de projets et choisissez Fonctions > Convertir les fichiers REX sélectionnés en boucles Apple Loops. Les points de coupe sont convertis en positions transitoires.

## **Conversion de fréquence d'échantillonnage des boucles Apple Loops**

Les boucles Apple Loops peuvent désormais également être converties avec fréquence d'échantillonnage, y compris la correction des positions transitoires.

Exemple d'utilisation : si vous changez la fréquence d'échantillonnage d'un morceau en choisissant Audio > Fréquence d'échantillonnage > … dans la barre des menus principale, toutes les boucles Apple Loops actuellement utilisées par votre morceau sont automatiquement converties vers la nouvelle fréquence d'échantillonnage sélectionnée.

## **Gestion avancée des boucles**

Le Navigateur Loop de Logic Pro 7.1 vous permet de limiter l'affichage aux boucles d'un Jam Pack spécifique, si plusieurs Jam Packs sont installés sur votre ordinateur.

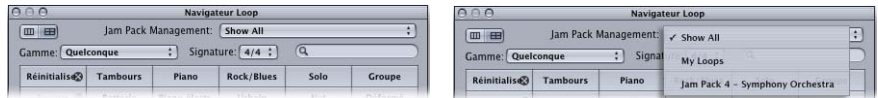

Sélectionnez simplement l'option souhaitée dans le menu Gestion de Jam Pack. Vous pouvez choisir parmi les options suivantes :

- Show All: choisissez cette option par défaut pour afficher toutes les boucles Apple de votre système.
- *My Loops:* choisissez cette option pour afficher toutes les boucles Apple Loops dans les dossiers *~/Bibliothèque/Audio/Apple Loops* et ~*/Bibliothèque/Application Support/ GarageBand* (~ indique le nom d'utilisateur).
- Shared Loops on my Mac : choisissez l'affichage de toutes les boucles Apple Loops dans les dossiers */Bibliothèque/Audio/Apple Loops* et */Bibliothèque/Application Support/GarageBand*.
- GarageBand : choisissez cette option pour afficher toutes les boucles Apple Loops installées avec GarageBand.
- *Jam Pack x :* choisissez cette option pour afficher toutes les boucles Apple Loops d'un Jam Pack spécifique.
- *Fournisseur x :* choisissez cette option pour afficher toutes les boucles Apple Loops d'un fournisseur indépendant en particulier.
- Autre : choisissez cette option pour afficher toutes les boucles que vous avez ajoutées à la bibliothèque de boucles, en les faisant glisser dans le Navigateur Loop.

## **Chemin de fichier mis à jour pour les boucles Apple**

Logic Pro 7.1 utilise un nouvel emplacement pour les installations de boucles Apple Loops associées.

#### **/Bibliothèque/Audio/Apple Loops**

Utilisé pour les bibliothèques Apple Loops fournies avec Logic Pro 7.1. Ce dossier est également utilisé pour les versions GarageBand ultérieures à 2.0 et les bibliothèques Jam Pack supplémentaires (ultérieures au volume 4).

#### **~/Bibliothèque/Audio/Apple Loops/User Loops**

Utilisé pour les boucles Apple Loops créées par l'utilisateur.

*Remarque :* toutes les bibliothèques de boucles Apple Loops publiées avant Logic Pro 7.1 (y compris les bibliothèques fournies avec Logic Pro 7 et GarageBand 1, ainsi que les volumes de bibliothèques Jam Pack 1 et 3) utilisent le dossier d'installation suivant : /Bibliothèque/Application Support/GarageBand. Toutes les boucles Apple Loops déjà présentes sur votre système restent dans leur emplacement d'origine. Pour plus d'informations, reportez-vous aux *Informations de dernière minute de Logic Pro 7*.

## Fonctions d'exportation en tant que fichier audio

Les fonctions d'exportation de fichier audio ont été améliorées de différentes façons :

- Toutes les boîtes de dialogue d'exportation en tant que fichier audio (Exporter > Exporter la piste en tant que fichier audio, Exporter > Exporter la région en tant que fichier audio, Exporter > Exporter toutes les pistes en tant que fichier audio) comportent une option supplémentaire, à savoir "Assignation de Contrôleur". Cette option vous permet d'ajouter automatiquement tous les fichiers audio exportés vers la fenêtre Audio du morceau.
- Le mécanisme d'appellation de la fonction Exporter > Exporter la piste en tant que fichier audio a changé : tous les fichiers sont nommés après l'objet audio et le nom de la piste correspondants ("Nom de l'objet audio–nom de la piste.extension du type de fichier" ou simplement "Nom de l'objet audio.extension du type de fichier" si aucun nom de piste n'a été spécifié). Si le nom de fichier résultant comporte plus de 31 caractères, les composants d'appellation sont abrégés. Lorsque vous choisissez Fichier > Exporter > Exporter la piste en tant que fichier audio, un nom, basé sur le nom de la piste et l'objet audio sélectionnés, est créé comme nom par défaut dans la boîte de dialogue d'enregistrement.

## Prise en charge des surfaces de contrôle

Pour préserver l'actualité de la prise en charge des surfaces de contrôle, les surfaces de contrôle suivantes ont été ajoutées :

- $\cdot$  Tascam US-2400
- $\cdot$  Tascam FW-1082
- Frontier TranzPort
- JL Cooper CS-32
- JL Cooper FaderMaster 4/100
- Korg microKONTROL
- Korg KONTROL49

*Remarque :* pour plus d'informations sur les surfaces de contrôle individuelles, reportez-vous au document Prise en charge des surfaces de contrôle dans le dossier Documentation sur le DVD d'installation de Logic Pro 7.

## **Affichage des boîtes de dialogue modales**

Toutes les boîtes de dialogue modales (à l'exception des zones de sélection de fichiers) sont désormais affichées sur des surfaces de contrôle comportant des affichages de texte.

Tous les champs de texte sont affichés dans la ligne supérieure de l'affichage. Si le texte de la boîte de dialogue ne tient pas dans la ligne supérieure de l'écran LCD, il commence à défiler après trois secondes. Vous pouvez faire défiler le texte manuellement avec le contrôle approprié (reportez-vous aux tables d'affectation dans le document de prise en charge des surfaces de contrôle). Lorsque vous commencez cette opération, le défilement automatique est désactivé.

- S'il y a un bouton Entrée ou OK sur la surface de contrôle, il déclenche le bouton par défaut de la boîte de dialogue, le cas échéant.
- Â S'il y a un bouton Annuler ou Quitter sur la surface de contrôle, il déclenche le bouton libellé Annuler ou Interrompre, le cas échéant.
- Tous les boutons (boutons poussoirs, notamment Entrée/par défaut et Annuler, ainsi que les cases à cocher et boutons radio, mais pas les boutons instantanés). L'appui sur un bouton de surface de contrôle sous l'affichage déclenche le bouton/la fonction approprié(e) dans la boîte de dialogue, le cas échéant.

Après l'utilisation du bouton Entrer/Annuler dans la surface de contrôle ou via la souris, la boîte de dialogue disparaît et tous les contrôles et tous les affichages reviennent à leur état précédent.

## **Prise en charge du mode Mackie Control**

Logic Control, Logic Control XT, Mackie Control Universal et Mackie Control Extender (tous avec la version 1.02 ou ultérieure du programme interne) ne nécessitent plus de passer en mode Logic Control pour être reconnus par Logic.

#### **Si vous utilisez des logiciels qui nécessitent le mode Mackie Control :**

- **1** Revenez au mode Mackie Control. Les détails se trouvent dans la documentation de la surface de contrôle.
- **2** Supprimez la surface de contrôle Logic Control dans la fenêtre Réglage des surfaces de contrôle.
- **3** Mettez la surface de contrôle sous tension. Elle est automatiquement installée en tant que Mackie Control. La fonctionnalité des deux modes (Mackie Control/Logic) est identique.

*Remarque :* si vous n'utilisez pas un logiciel nécessitant le mode Mackie Control, vous n'avez rien à changer.

## **Suppression des affectations de surface de contrôle**

Pour améliorer encore la productivité, vous pouvez désormais supprimer l'affectation, la zone ou le mode sélectionné(e) à l'aide de la touche Arrière, ou utiliser l'option de menu Édition > Effacer disponible dans les versions antérieures.

## **Affectations des surfaces de contrôle**

Lorsque la fenêtre Assignation de Contrôleur est ouverte en mode Expert, les affectations nouvellement créées font partie du mode actuellement affiché. Lorsque vous ne travaillez pas en mode Expert, l'affectation est créée dans la section Aucune zone, laquelle contient des affectations qui sont toujours actives.

## Gestionnaire de projet

Le gestionnaire de projet comporte une fonction supplémentaire, appelée "Copier les instruments EXS sélectionnés et les échantillons utilisés". Pour utiliser cette option, sélectionnez l'instrument EXS souhaité dans le Gestionnaire de projet et choisissez Fonctions > Copier les instruments EXS sélectionnés et les échantillons utilisés. Une boîte de dialogue s'ouvre, vous demandant de choisir un dossier de destination pour les instruments et échantillons copiés. Effectuez la sélection et enregistrez.

Cette fonction est commode lorsque vous souhaitez utiliser une palette plus petite de Sampler Instruments sur votre PowerBook à partir de votre bibliothèque studio plus importante, par exemple.

## Fenêtres du mélangeur

Les améliorations suivantes sont été apportées aux fenêtres du mélangeur.

## **Sélection multiple de voies de console**

La fonction Sélection multiple des voies de console dans les fenêtres du mélangeur a été améliorée : le fait de cliquer sur un arrière-plan de voie (sans maintenir la touche Maj enfoncée) vous permet désormais de sélectionner d'autres voies en les faisant glisser (en arrière-plan).

## **Fenêtre Balance Surround**

Logic Pro 7.1 améliore les fenêtres Balance Surround de différentes façons :

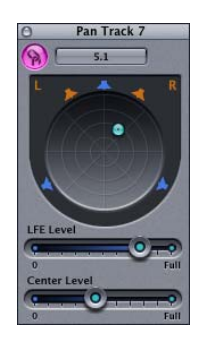

- Il est possible d'ouvrir simultanément plusieurs fenêtres Balance Surround.
- Vous pouvez enregistrer les fenêtres Balance Surround dans des Screensets.
- La fenêtre Balance Surround comporte désormais un bouton Lien. S'il est activé, la fenêtre affiche toujours l'état du réglage Surround de l'objet audio sélectionné.

## **Outil Main dans le mélangeur de pistes et tri des voies de console**

Le mélangeur de pistes offre désormais un outil Main, qui peut être utilisé pour déplacer et copier des modules entre des voies de console.

*Remarque :* l'outil Main du mélangeur de pistes est identique à l'outil Main de la fenêtre Configuration audio. Toutes les améliorations décrites ci-dessous s'appliquent également à l'outil Main de la fenêtre Configuration audio et remplacent les informations correspondantes dans les manuels Logic.

#### **Pour déplacer un module entre deux logements d'insertion :**

- **1** Sélectionnez l'outil Main dans la boîte à outils du mélangeur de pistes en cliquant dessus.
- **2** Sélectionnez le libellé du module et faites-le glisser vers le logement cible souhaité.

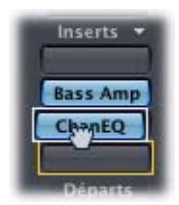

Au cours de l'opération glisser/déposer, la destination potentielle s'affiche sous forme de rectangle orange (logement vide) ou de ligne orange (lors du positionnement d'un effet entre deux logements d'insertion, voir ci-dessous). Le fait d'appuyer sur la touche Option au cours du glissement entraîne la copie du module.

Vous pouvez également utiliser l'outil Main dans la voie de console de la fenêtre Trier en appuyant sur Commande (ou en cliquant avec le bouton droit) lorsque le curseur passe sur le logement Instrument ou Insertion.

*Remarque :* l'outil Main est le deuxième outil par défaut dans le mélangeur de pistes. Le fait d'appuyer sur la touche Commande lorsque vous cliquez vous permet de basculer de l'outil Pointeur à l'outil Main. Cela vous permet de déplacer des modules en les faisant glisser tout en maintenant la touche Commande enfoncée, ou de les copier en les faisant glisser tout en maintenant les touches Option et Commande enfoncées.

Si vous faites glisser une étiquette de module sur un logement de module utilisé dans la même voie de console, les modules sont permutés. Lors du glissement entre différentes voies de console, le module existant est remplacé.

#### **Positionnement d'effets entre des logements d'insertion**

Si vous déposez un effet entre deux logements d'insertion utilisés, l'effet est inséré dans un nouveau logement entre les deux logements utilisés. Les effets ci-dessous sont décalés d'un logement vers le bas.

Si l'emplacement source de l'effet se situe au-dessus de l'emplacement de destination, tous les modules entre les emplacements source et destination sont décalés d'une position vers le haut. Si l'emplacement source du module se situe au-dessous de l'emplacement de destination, tous les modules entre les emplacements source et destination sont décalés d'une position vers le bas.

*Remarque :* si les 15 logements d'insertion sont utilisés, vous ne pouvez pas placer d'effets entre les logements d'insertion.

## Modules

Les améliorations de module suivantes ont été apportées dans Logic Pro 7.1.

## **Compensation de retard de module**

La mise à jour Logic Pro 7.1 permet la compensation de retard de module sur les bus, les aux. et les sorties. Un nouveau menu local a été ajouté à la sous-fenêtre Préférences > Audio > Générales, vous permettant d'activer la compensation de retard de module pour :

- Pistes et instruments audio (cette option garantit la compatibilité avec les morceaux Logic antérieurs).
- Tout (pistes audio, instruments, bus, aux et sorties).

## **Ultrabeat**

La mise à jour Logic Pro 7.1 améliore la fonctionnalité Ultrabeat dans différents domaines.

#### **Fonctionnalité glisser/déposer**

La permutation ou la copie de voix de percussion dans un kit, ou l'intégration de voix de percussion à partir d'un kit importé, étaient auparavant des opérations effectuées par copier/coller via un menu contextuel. Les mêmes tâches peuvent désormais être effectuées via une opération glisser/déposer, ce qui améliore le flux de travaux et la simplicité d'utilisation.

#### **Pour permuter/copier des voix de percussion par glisser/déposer :**

**1** Cliquez sur la voix de percussion dans la section d'affectation (pas sur un bouton ou menu) et maintenez le bouton de la souris enfoncé.

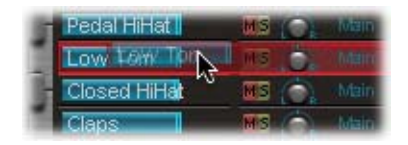

- **2** Faites glisser sur la position souhaitée.
	- Un simple glisser/déposer permute les deux voix de percussion, sans séquences.
	- Le maintien de la touche Commande enfoncée au cours de l'opération glisser/ déposer permute les deux voix de percussion, y compris les séquences.
	- Le maintien de la touche Option au cours de l'opération glisser/déposer copie la voix, sans ses séquences.
	- Â Le maintien des touches Option et Commande enfoncées au cours de l'opération glisser/déposer copie la voix, y compris toutes ses séquences.

*Remarque :* vous pouvez également utiliser la fonction glisser/déposer afin de transférer des voix de percussion et des séquences de la liste Importer vers la section Mélangeur. Le maintien de la touche Commande pendant cette opération inclut toutes les séquences. La permutation n'est pas disponible dans ce contexte.

## **Copie de motifs dans le menu Motif**

La copie de motifs était auparavant effectuée par une opération copier/coller via un menu contextuel. Les mêmes tâches peuvent désormais être effectuées via un raccourci, ce qui améliore le flux de travaux et la simplicité d'utilisation.

#### **Pour copier un motif via le raccourci :**

- **1** Sélectionnez le motif souhaité dans le menu Motif.
- **2** Appuyez sur Option puis sélectionnez un autre motif Ultrabeat. Le motif sélectionné est ainsi copié dans la position cible.

Toutes les données de séquenceur présentes dans le nouveau numéro de motif sont remplacées. Si vous changez d'avis au cours du processus, relâchez simplement la touche Option.

#### **Exportation de séquences d'étape en tant que régions MIDI**

Les séquences d'étape programmées dans le séquenceur d'étape interne d'Ultrabeat peuvent désormais également être exportées sous forme de régions MIDI dans la fenêtre Trier de Logic.

#### **Pour exporter une séquence Ultrabeat vers la fenêtre Trier :**

- **1** Sélectionnez le motif souhaité dans le menu Motif d'Ultrabeat.
- **2** Cliquez sur la zone à gauche du menu de motif et maintenez le bouton enfoncé.

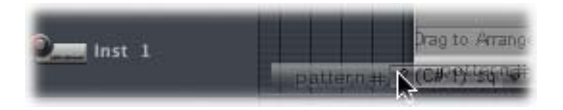

**3** Faites glisser la séquence à la position souhaitée sur la piste Ultrabeat appropriée. Une région est créée, contenant tous les événements MIDI, y compris les réglages Swing et Accent. Les notes MIDI sont positionnées en fonction de leur valeur Swing définie dans Ultrabeat. Les accents sont interprétés comme des événements de pression polyphonique.

*Remarque :* pour éviter un double déclenchement lors de la lecture de la région MIDI exportée, vous pouvez désactiver le séquenceur interne d'Ultrabeat.

#### **Aperçu d'échantillons dans la fenêtre Chargement d'échantillons**

Ultrabeat offre un nouveau bouton Lecture dans sa boîte de dialogue Chargement d'échantillons, qui permet la prévisualisation des fichiers audio (AIFF, WAV, SD2, UBS) avant leur chargement.

• Appuyez sur le bouton Lecture pour lire en boucle le fichier échantillon actuellement sélectionné. L'échantillon est lu directement à partir du disque dur, sans aucune manipulation vocale : les filtres, EQ, enveloppes et autres paramètres de synthétiseur sont ignorés.

• La lecture s'interrompt en appuyant de nouveau sur le bouton.

Vous pouvez également écouter plusieurs fichiers à la suite en appuyant une fois sur Lecture puis en passant d'un fichier à l'autre.

*Remarque :* dans le cas de fichiers USB multicouches, l'échantillon est lu à une vitesse fixe de 75 %. L'écoute indépendante de toutes les couches n'est pas possible. Seule la couche concernée par cette valeur Vitesse est lue.

#### **Aperçu d'un échantillon dans la fonction de voix Ultrabeat**

L'option "Aperçu de l'échantillon par la voix Ultrabeat" remplace temporairement les fichiers d'échantillon (AIFF, WAV, SDII, UBS) dans la voix actuellement sélectionnée. La voix n'est pas directement déclenchée par l'activation de cette option, mais elle peut, comme d'habitude, être déclenchée via des notes MIDI (notes lues, événements de région MIDI ou événements de séquenceur Ultrabeat) tandis que la fenêtre Fichier est ouverte et que différents fichiers sont sélectionnés. L'échantillon sélectionné peut être écouté comme partie intégrante de la voix de percussion actuelle, traitement synthétiseur inclus. Une fois choisi l'échantillon que vous voulez inclure, cliquez sur Open (Ouvrir) pour le charger. Cliquez sur Cancel (Annuler) pour revenir à l'échantillon précédemment chargé.

*Remarque :* les effets insérés dans la voie d'instrument Ultrabeat affectent les aperçus.

## **Affichage de la cible de modulation des LFO et enveloppes**

L'interface utilisateur Ultrabeat comporte désormais une fonction qui accélère la recherche des cibles de modulation des LFO et des enveloppes : appuyez simplement sur le champ numérique de la source de modulation souhaitée afin de sélectionner toutes ses cibles de modulation.

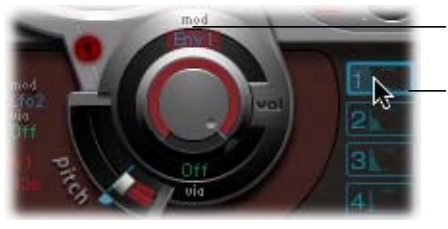

Cible de modulation sélectionnée d'enveloppe 1

Cliquez ici pour sélectionner toutes les cibles de modulation d'enveloppe 1.

## **Sculpture**

#### **Animation de corde améliorée**

L'animation de corde Sculpture a été améliorée : elle affiche désormais la plage d'animation de la corde, plutôt que sa position momentanée.

## **Affichage de position Morph**

Le Morph Pad de Sculpture affiche un point mobile qui indique la position actuelle du morph, au cours d'un morph. La ligne rouge dans la Timeline au-dessous affiche la position temporelle actuelle.

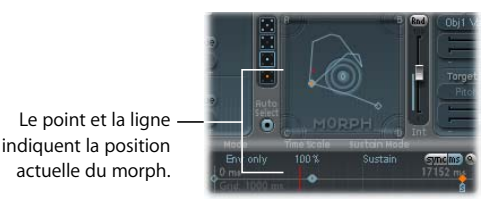

*Remarque :* la position actuelle du morph est affichée tant qu'une seule note est lue.

## **EVB3**

Les améliorations suivantes ont été apportées à EVB3.

#### **Menu des modes MIDI**

Le menu Mode MIDI offre l'option supplémentaire NE, qui permet à EVB3 de répondre aux messages de changement de contrôle du clavier Nord Electro II de Clavia.

L'option HS a été améliorée : outre la prise en charge existante de la drawbar, vous pouvez désormais également utiliser les contrôles suivants de Hammond Suzuki XB-1, XK-2 et XK-3 pour contrôler à distance votre EVB3 :

- Leslie : Frein/Activé/Rapide
- Vibrato et Chorus
- Percussion (2ème/3ème/léger/rapide)

#### **Nouveau bouton Activé/Désactivé dans la section Rotor Cabinet**

Le menu Rotor Cabinet propose désormais un bouton Activé/Désactivé afin de pouvoir désactiver directement la simulation Leslie (plutôt que d'avoir à choisir l'option Off dans le menu Cabinet).

#### **Paramètres complémentaires en mode 001/011**

L'activation du bouton 001/011 permet d'accéder à plusieurs paramètres supplémentaires.

Les éventuelles différences de volume (entre les signaux Leslie et orgue) peuvent à présent être ajustés via le paramètre Niveau d'attaque. Ce paramètre vous permet d'ajuster le niveau du signal sec, ce qui peut également être utile si l'option "Switches to dry sound" est sélectionnée dans le menu Frein, au-dessous.

Le menu Frein offre deux options qui vous permettent de modifier le mode Frein d'EVB3 :

- Stops rotor—Dans ce mode, le mode Frein fonctionne comme dans les versions antérieures de Logic : le mouvement du rotor est ralenti progressivement jusqu'à l'arrêt complet.
- Â Switches to dry sound—Dans ce mode, le rotor cabinet est ignoré lors de l'arrêt, avec un retard d'une seconde. Cela s'avère utile si vous utilisez la roue de modulation pour basculer entre les modes Tremolo (vitesse de rotor élevée) et Chorale (mouvement lent). Si vous revenez ensuite au mode Frein, les rotors sont ralentis au cours de la transition vers le son sec.

Le menu Basse vous permet d'imiter le comportement de basse du premier modèle d'orgue Hammond jamais créé, à savoir le modèle A. Ce modèle ne comportait pas de repli pour la drawbar 16' dans l'octave la plus basse, avec les sorties du générateur douze tons inférieurs disponibles sur la première drawbar de l'octave inférieure des manuels. Sur d'autres orgues de console, les sorties les plus basses du générateur douze tons sont uniquement disponibles via les pédales. Pour simuler le comportement du modèle A Hammond, choisissez l'option "Jusqu'en bas" dans le menu Basse. Sans le repli, vous constaterez que le son est plus strident, et semblable au son de pédale, en particulier si vous n'utilisez pas de module Leslie lors de la lecture de l'EVB3.

Lors de l'utilisation d'un contrôleur matériel à deux drawbars, le menu Drawbar affecte offre un mode supplémentaire qui permet le basculement de type Hammond entre deux enregistrements. Si vous utilisez le réglage par défaut ("Drawbar affecte la clé de préréglage en cours"), les drawbars changent toujours l'enregistrement de la clé d'enregistrement de préréglage actuellement active. Cela fonctionne différemment dans un orgue Hammond "réel", dans lequel les drawbars affectent uniquement les enregistrements de préréglage Bb (manuel supérieur) et B (manuel inférieur). Cela permet au lecteur de préparer un nouvel enregistrement avec les drawbars lors de la lecture, puis de passer au nouvel enregistrement en fonction des besoins.

#### **Ce comportement peut désormais également être simulé avec l'EVB3 :**

- **1** Choisissez l'option "Clé Si et Sib uniquement" dans le menu Mode drawbar. Cette option permet aux drawbars manuelles supérieures de changer l'enregistrement de la clé de préréglage Sib, et les drawbars manuelles inférieures affectent la clé de préréglage Si.
- **2** Changez les drawbars de la clé de préréglage Sib en fonction des besoins. Vous pouvez librement jouer sur le clavier pendant cette opération, sans changer l'enregistrement choisi actuellement.
- **3** Basculez vers l'enregistrement préparé avec la clé de préréglage Sib.

Le menu Réverbération vous permet d'appliquer l'effet de réverbération avant (option Pré) ou après (option Post) l'effet rotor.

Les curseurs Position d'arrêt supérieure/inférieure ont été renommés Horn Brake Pos et Drum Brake Pos.

## **EXS24 mkII**

La mise à jour Logic Pro 7.1 améliore la fonctionnalité EXS24 mkII de différentes façons.

#### **Chargement de plusieurs échantillons dans l'Éditeur d'instrument**

La boîte de dialogue Charger plusieurs échantillons offre un champ Largeur de zone, qui vous permet de spécifier la largeur des nouvelles zones générées.

Si vous chargez plusieurs échantillons via Zone > Charger plusieurs échantillons, la boîte de dialogue Charger plusieurs échantillons contient également un champ Note de départ, ce qui vous permet de spécifier la largeur et la note de départ des nouvelles zones générées.

*Remarque :* lors du chargement de plusieurs échantillons en les faisant glisser du Finder vers l'Éditeur d'instrument, le champ Note de départ n'est pas disponible, car la clé de départ, la clé d'arrivée et la clé racine sont toutes définies sur la note sur laquelle le fichier a été déposé.

#### **Rubber-banding zones**

Vous pouvez désormais rubber-band zones dans la section Clavier et Zone de l'Éditeur d'instrument EXS24mkII.

#### **Paramètre Hold d'enveloppe**

Les enveloppes EXS24mkII comportent désormais un paramètre Hold supplémentaire (dans l'Éditeur d'instrument), lequel se trouve dans les paramètres Groupe, en regard du paramètre Décalage d'attaque.

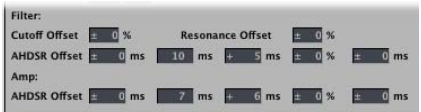

Le paramètre Hold détermine la période pendant laquelle l'enveloppe sera conservée au niveau d'attaque maximum, avant le début de la phase de chute.

#### **Nouveaux paramètres de groupe**

Les paramètres de décalage AHDSR sont désormais également disponibles pour l'enveloppe de filtre, en plus de ceux de l'enveloppe d'amplitude (voir capture d'écran ci-dessus).

#### **Éléments de menu Instrument suivant/précédent**

Le menu Instrument rétablit les éléments *Instrument suivant* et *Instrument précédent*  des versions antérieures de Logic.

## **Réassociation des événements de courbure de tonalité et de roue de modulation**

Pour créer des performances réalistes de manière simple et intuitive, les instruments Jam Pack 4 (orchestre symphonique) utilisent la roue de modulation pour basculer entre les articulations (legato, staccato, etc.) et la courbure de tonalité pour changer l'expression (crescendo, diminuendo, etc.). Vous trouverez davantage d'informations dans la documentation de Jam Pack 4.

Ce résultat est obtenu par réassociation interne des événements de courbure de tonalité avec le contrôleur MIDI 4 et des événements de roue de modulation avec le contrôleur MIDI 11. Pour garantir la compatibilité avec les instruments Jam Pack 4, EXS24 mkII utilise désormais le comportement de réassociation pour tous les instruments qui utilisent le contrôleur 4 pour basculer entre les groupes.

Notez que ce nouveau modèle de réassociation est également valide pour les instruments créés par l'utilisateur. Si vous utilisez le contrôleur 4 pour basculer entre les groupes, EXS24 mkII réassocie les événements de courbure de tonalité et de roue de modulation respectivement au contrôleur 4 et au contrôleur 11. Les fonctionnalités par défaut de courbure de tonalité et de roue de modulation ne peuvent pas être utilisées. Si vous ne souhaitez pas utiliser ce modèle de réassociation, sélectionnez un numéro de contrôleur différent pour la permutation de groupe.

#### **Instruments Garage Band**

Deux instruments GarageBand 2 ont été ajoutés à Logic Pro 7.1. Ces instruments s'appuient sur un échantillon Hybrid Basic pour le premier, et sur des synthétiseurs Hybrid Morph pour le deuxième.

Ces deux synthétiseurs sont limités a quelques paramètres puissants qui restent pourtant simples d'usage, en plus des options courantes d'ADSR, de cutoff et de résonance. Nous vous conseillons vivement de tester ces commandes afin de voir par vous-même avec quelle facilité vous pouvez créer des sons spectaculaires.

D'un point de vue des notes, vous retrouverez les menus locaux Onde vous permettant de choisir l'ensemble d'échantillons servant à générer le son de base du synthétiseur.

Chaque "onde" dans le synthétiseur Hybrid Morph s'appuie sur deux couches d'échantillon. La commande Morph effectue un fondu enchaîné entre ces deux couches. L'enveloppe Morph vous permet de contrôler la forme du son dans sa durée. Par exemple, si vous définissez le paramètre Morph sur B et son enveloppe Morph sur "De A à B", la forme de l'onde du son se modifie de la valeur A à la valeur B selon les réglages d'enveloppe ADSR.

*Remarque :* si vous réglez le paramètre Morph sur A et l'enveloppe Morph sur "De A à B", certains réglages ADSR n'entraîneront aucun son.

Dans un tel cas, vous pourriez obtenir des résultats des plus intéressants en utilisant le contrôle de modulation afin de faire décaler la valeur du paramètre Morph lors de représentations en direct.

Dans le synthétiseur Hybrid Basic, utilisez les curseurs concernant la Molette pour vibrato et la Molette pour Cutoff afin de déterminer les paramètres propres au contrôle de modulation.

## **Nouvel amplificateur de basse**

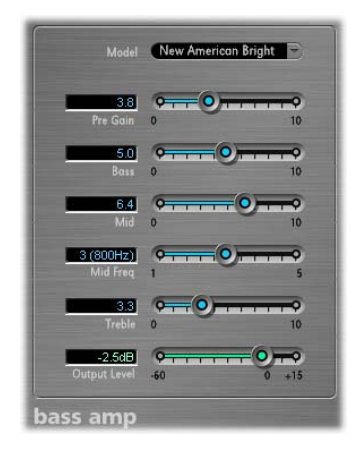

Le module Amplificateur de basse simule le son de divers amplificateurs de basse couramment utilisés. Vous pouvez traiter les signaux de guitare basse directement dans Logic et reproduire le son des systèmes d'amplification de guitare basse haute qualité.

Vous pouvez également utiliser Amplificateur de basse pour la création de sons expérimentaux. Vous pouvez utiliser librement le module sur d'autres instruments, en fonction de vos besoins, en appliquant le caractère sonore d'un amplificateur de basse à une partie vocale ou percussion, par exemple.

Neuf modèles d'amplificateur sont accessibles via le menu local Modèle, en haut de l'interface de l'Amplificateur de basse :

- Â American Basic : modèle américain d'amplificateur de basse des années 70, équipé de huit haut-parleurs 10''. Bien adapté aux enregistrements blues et rock.
- Â American Deep : basé sur le modèle d'amplificateur American Basic, avec une forte accentuation des fréquences intermédiaires basses (à partir de 500 Hz). Bien adapté aux enregistrements reggae et pop.
- Â American Bright : basé sur le réglage American Basic, ce réglage accentue fortement les fréquences intermédiaires hautes (à partir de 4,5 kHz).
- Â American Scoop : basé sur le modèle d'amplificateur American Basic, le réglage American Scoop combine les caractéristiques de fréquence d'American Deep et American Bright, avec accentuation des fréquences intermédiaires basses (à partir de 500 Hz) et des fréquences intermédiaires hautes (à partir de 4,5 kHz). Bien adapté aux enregistrements funk et fusion.
- New American Basic : modèle d'amplificateur de basse américain des années 80, bien adapté aux enregistrements blues et rock.
- New American Bright : basé sur le modèle New American Basic, ce réglage accentue fortement la plage de fréquence au-delà de 2 kHz. Bien adapté aux enregistrements rock et heavy metal.
- Top Class DI Warm : simulation DI réputée, bien adaptée aux enregistrements reggae et pop. Les fréquences intermédiaires, dans la plage de fréquences large entre 500 et 5000 Hz, sont réduites.
- Top Class DI Deep : basé sur le modèle Top Class DI Warm, ce réglage est bien adapté aux enregistrements funk et fusion : sa plage de fréquences intermédiaire est la plus forte autour de 700 Hz.
- Top Class DI Mid : basé sur le modèle Top Class DI Warm, ce réglage n'accentue aucune fréquence, mais comporte une plage de fréquences plus ou moins linéaire. Il est adapté aux enregistrements blues, rock et jazz.

En haut de la section des curseurs, vous trouverez le contrôle de prégain, utilisé pour définir le niveau de préamplification du signal d'entrée.

Directement sous ce curseur, vous trouverez les contrôles Faible, Moyen et Élevé. Utilisez ces curseurs pour ajuster les niveaux de basse, de fréquences intermédiaires et d'aigus en fonction de vos besoins. Le contrôle Fréquence intermédiaire supplémentaire vous permet d'ajuster la fréquence centrale de la bande intermédiaire entre 200 Hz et 3000 Hz.

Le curseur Niveau de sortie sert de contrôle de niveau final pour la sortie Amplificateur de basse.

## **Nouvel effet Améliorer le contrôle du temps**

L'éditeur de piste audio GarageBand 2 (pistes d'instruments réels) inclut un nouveau curseur Améliorer le contrôle du temps qui améliore de façon non destructrice le contrôle du temps des enregistrements audio. Cette fonctionnalité est désormais disponibles pour les utilisateurs Logic Pro 7.1 sous la forme du module Améliorer le contrôle du temps.

Le module Améliorer le contrôle du temps offre deux paramètres : le contrôle Intensité détermine la quantité d'amélioration de contrôle du temps. Les transitoires audio qui ne tombent pas sur les divisions de grille (déterminées par la valeur choisie dans le menu Grille) sont corrigées.

Le menu local Grille vous permet de choisir entre différentes divisions de grille. Comme décrit ci-dessous, les divisions de grille servent de points de référence pour le processus de correction de contrôle du temps.

Le module Améliorer le contrôle du temps est conçu pour "resserrer" la lecture (de l'audio enregistrée) dans une production. Il peut être utilisé sur différents documents et fonctionne en temps réel.

À l'évidence, ce type de quantification en temps réel présente certaines limitations. Il ne fonctionne pas bien sur les enregistrements qui ont été lus avec trop de décalage par rapport au rythme. Il en va de même pour les pistes de percussion très complexes, à plusieurs couches. Il offre des améliorations sensibles de contrôle du temps sur les séquences mélodiques et de percussion relativement étroites, jouées en huitième ou en quart de note. Si une grande quantité de correction temporelle est requise et que les sons transitoires sont trop décalées, vous pouvez constater un certain nombre de défauts audio ; tachez donc de trouver le juste équilibre entre qualité sonore et amélioration du contrôle du temps.

*Important :* pour des raisons techniques, le module Améliorer le contrôle du temps fonctionne uniquement sur les pistes audio et doit être inséré dans le logement d'insertion supérieur.

Astuce pour les triolets, essayez le réglage de note 1/12 pour les triolets de notes d'un huitième.

## **Correction de la tonalité**

Le module Correction de la tonalité comporte le paramètre supplémentaire Tonalité de référence, qui améliore la précision du module.

Il arrive souvent que l'intonation d'une ligne vocale soit légèrement nette ou plate sur un morceau entier. Le paramètre Tonalité de référence résout ce problème à l'entrée du processus de détection de tonalité. Définissez la Tonalité de référence pour refléter la déviation de tonalité constante en centièmes. Cela permet une correction plus précise de la tonalité.

L'affichage du vu-mètre Quantité de correction a également été amélioré : un marqueur rouge supplémentaire indique la quantité de correction moyenne sur une longue période.

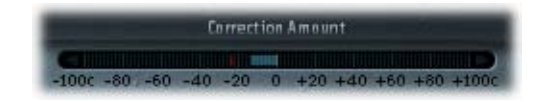

Il y a également un petit changement graphique : le bouton Use Global Tuning a été déplacé de la droite vers la gauche de l'interface.

## **Transformateur vocal**

Le Transformateur vocal offre trois paramètres complémentaires en mode 001/011.

- Glissement—Détermine la durée requise par la transformation vocale, ce qui permet des transitions de glissement vers la valeur de tonalité définie.
- Â Taille de grain—L'algorithme du Transformateur vocal est basé sur la synthèse granulaire. Le paramètre Taille de grain vous permet de définir la taille des grains et affecte donc la précision du processus. Faites des essais afin de déterminer le meilleur paramètre. Essayez d'abord "Auto".
- Menu Formants—Permet de déterminer si le module Transformateur vocal traite tous les formants (option "Traiter toujours"), ou uniquement les formants avec voix (option "Conserver les formants sans voix"). L'option "Conserver les formants sans voix" laisse inchangé le bruit sifflant caractéristique d'une représentation vocale. Pour certaines applications, ce réglage produit un effet de transformation avec une sonorité plus "naturelle".

## **Nouveau compteur BPM**

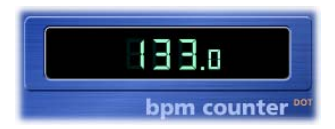

Le compteur BPM est un module utile qui analyse le tempo d'une piste audio et l'affiche sous forme de valeur numérique. Dès que le module est inséré dans une piste, le circuit détecteur intelligent analyse les événements dynamiques du signal.

Le circuit détecteur recherche les éventuels sons transitoires dans le signal d'entrée. Les sons transitoires sont des événements très rapides et non périodiques dans la portion d'attaque du signal. Plus l'impulsion est nette, plus il est facile pour le compteur BPM de détecter le tempo. Par conséquent, les pistes de percussion et instrumentales (lignes de basse, par exemple) sont très bien adaptées à l'analyse de tempo. Les sons feutrés ne constituent pas un bon choix.

La LED affiche l'état actuel du processus d'analyse. Si le témoin DEL clignote, le circuit effectue une mesure de tempo. Lorsqu'il est allumé, l'analyse est terminée et le tempo mesuré est affiché. La plage de mesure est comprise entre 80 et 160 pulsations par minute et la valeur mesurée est affichée avec une précision d'un chiffre après la virgule.

Le compteur BPM détecte également toute variation de tempo dans le signal et tente de l'analyser avec précision. Si le témoin DEL commence à clignoter, cela signifie que le compteur BPM a détecté une variation de tempo qui a dévié du dernier tempo reçu (ou défini). Dès qu'un nouveau tempo constant est mesuré, le témoin DEL est allumé en permanence.

Cliquer sur le témoin DEL réinitialise le compteur BPM.

## **Curseur de mixage de Platinum Verb et Retard de bande**

L'interface utilisateur de Platinum Verb et Retard de bande a été améliorée : les curseurs Sec et Mouillé ont été déplacés de la vue 001/011 vers la vue Éditeur, remplaçant ainsi le curseur Mixage (qui est toujours disponible en mode 001/011).

## **Oscillateur de test**

Le module Oscillateur de test est désormais également disponible dans le logement Instrument des voies de console. L'Oscillateur de test commence à générer le signal de test dès qu'il est inséré dans le logement Instrument. Vous pouvez le désactiver en l'ignorant.

*Remarque :* si vous insérez l'Oscillateur de test dans un logement d'insertion d'une voie audio, vous devez transmettre l'audio via cette voie afin de générer un signal. Pour cela, placez n'importe quelle région audio sur une piste, insérez l'Oscillateur de test et commencez la lecture.

#### **Space Designer**

Le nom par défaut pour les fichiers de déconvolution est désormais constitué du nom du fichier source, avec l'extension de fichier ".SDIR".

## **Mode d'apprentissage MIDI**

Le mode Apprentissage du menu Affectations du contrôleur MIDI dans les modules tels que ES2, Sculpture, Ultrabeat, EVD6 et EVB3 comporte désormais une fonctionnalité de délai d'expiration de 20 secondes : si le module ne reçoit pas de message MIDI pendant 20 secondes, le paramètre revient à l'affectation de contrôleur MIDI originale.

## **Conversion des modules Audio Units EVP73, EXSP24 et ET1**

Le chargement de morceaux existants contenant une instance de module EVP73 (AU) est converti pour utiliser le piano électrique GarageBand (si le module Audio Units est indisponible).

Le chargement de morceaux existants contenant une instance de module EXSP24 (AU) est converti pour utiliser l'EXS24 interne (si le module Audio Units est indisponible).

Le chargement de morceaux existants contenant une instance de module ETI (AU) est converti pour utiliser le module Tuner interne (si le module Audio Units est indisponible).

## **Remplacement de modules compatibles avec les réglages**

Lorsque vous remplacez un module par un autre module compatible avec les réglages, le nouveau module utilise automatiquement le réglage du module remplacé.

Exemple : lorsque vous remplacez l'EQ Canal par l'EQ Phase linéaire, ce dernier utilise le même réglage que l'EQ remplacé. Il en va de même si vous remplacez un instrument GarageBand basé sur ES2 par l'ES2. Cela fonctionne également pour la plupart des instruments GarageBand basés sur EXS (exceptions : Hybrid Morph et Hybrid Basic).

## **Prise en charge du nouveau type Audio Units : Générateurs**

Logic Pro 7.1 prend en charge un nouveau type de module Audio Units : Générateurs. Comme son nom l'indique, ce type de module Audio Units génère des signaux audio. Contrairement aux instruments Audio Units, ils ne nécessitent cependant pas de signaux MIDI. Tous les modules Générateur Audio Units installés sur votre système se trouvent dans le menu Mono/Stéréo/Multicanal > Générateurs de l'instrument AU.

Cela signifie que vous pouvez désormais choisir parmi trois types différents de modules Audio Units (sous réserve que vous disposiez de modules appropriés installés sur votre système) dans le menu Instrument :

- **Générateurs AU**
- Effets contrôlés par MIDI AU : étant donné que ces effets peuvent être contrôlés via MIDI, ils sont insérés dans le logement Instrument des objets instrument audio. Le signal audio que vous souhaitez traiter est ensuite sélectionné via le menu Side Chain du module.
- Instruments AU

## **Ajustement des paramètres des modules avec la molette de la souris**

Vous pouvez utiliser la molette de la souris pour ajuster les paramètres de module Logic dans Logic Pro 7.1.

#### **Pour ajuster les paramètres des modules avec la molette de la souris :**

- **1** Positionnez le curseur de la souris sur le paramètre de module Logic souhaité.
- **2** Cliquez et faites tourner la molette de la souris.

© 2004–2005 Apple Computer, Inc. Tous droits réservés. Apple, le logo Apple, Final Cut, Final Cut Pro, Logic, Mac, Mac OS et PowerBook sont des marques d'Apple Computer, Inc. déposées aux États-Unis et dans d'autres pays. Finder et GarageBand sont des marques d'Apple Computer, Inc.